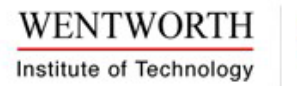

# **College of Professional and Continuing Education Online 3 Payment Plan**

### **You can enroll in the CPCE 3 payment plan online through your E-Bill!**

### **Online 3 payment plan features**

- Required automatic payments
- Review payment history
- Save payment information for future use
- • Receive instant email confirmation receipt
- Email additional payment receipts to the recipient(s) of your choice

## How To Enroll in the Online 3 Payment Plan

**1.)** *Log on to your E-Bill through LConnect & LeopardWeb*

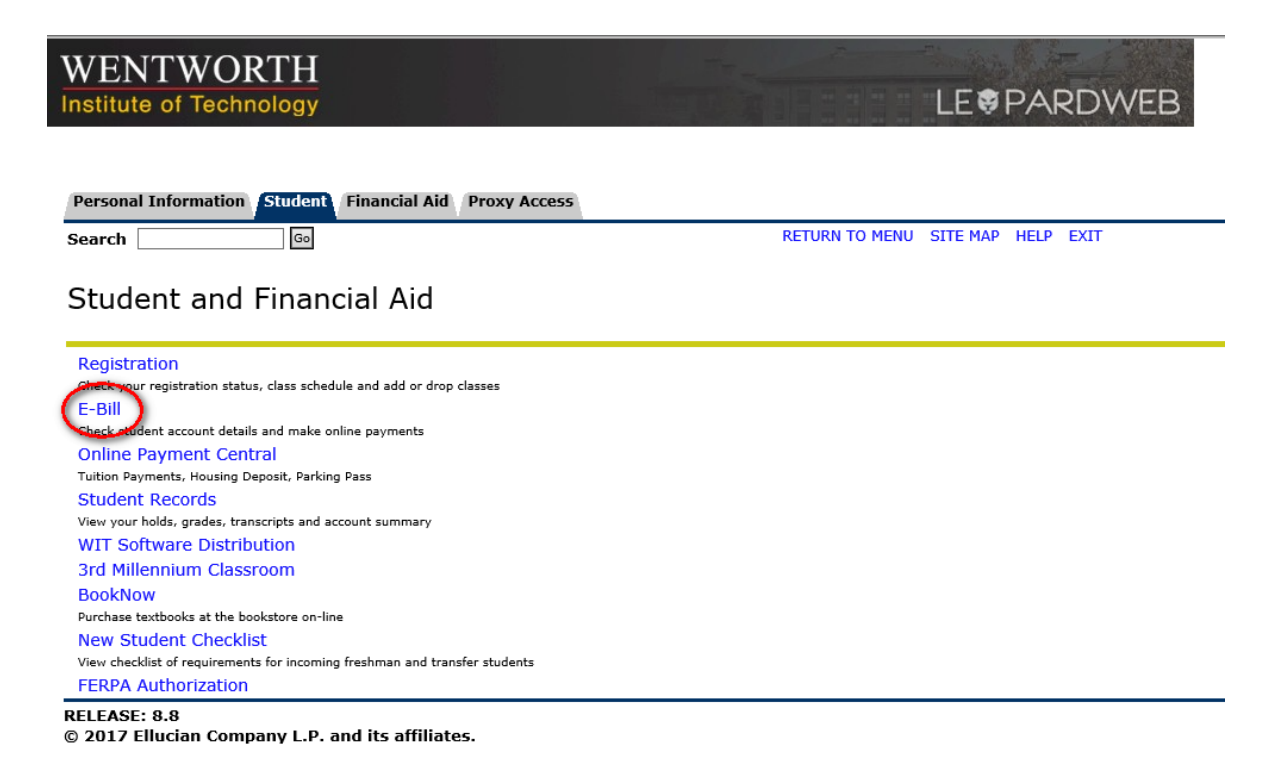

**2.)** *Click the 'Pay online using a Check' or 'Pay online using a Credit Card' link.*

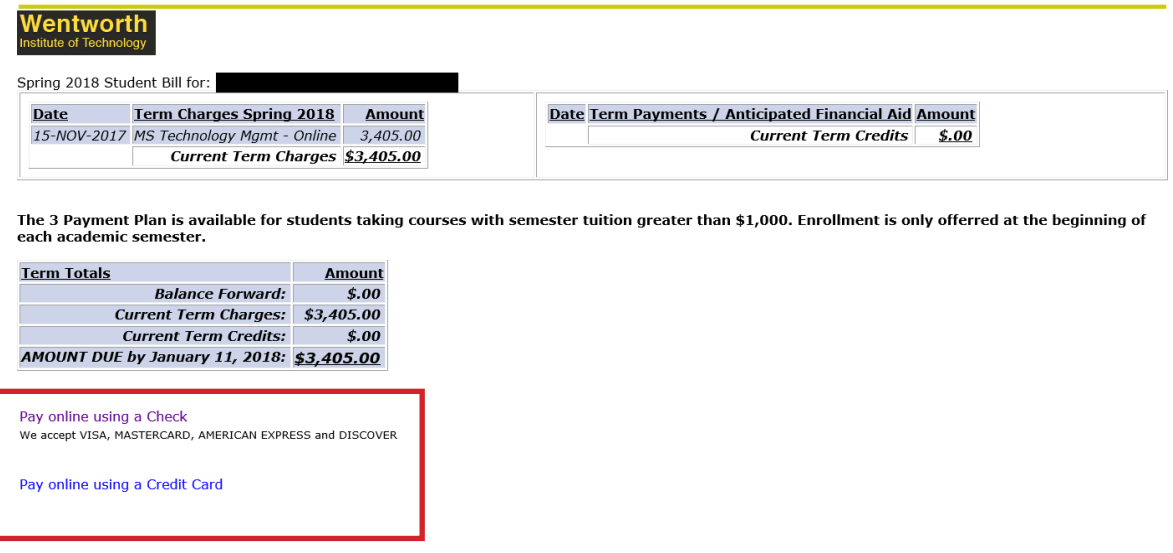

**3.)** *Click 'Continue'*

Please click the CONTINUE button for credit card payment.

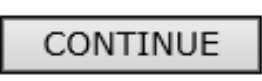

### **RELEASE: 8.7.1** © 2017 Ellucian Company L.P. and its affiliates.

**4.)** *You will see a section for 'Installment Payment Plans' on the right side of the page. Click the link to 'Enroll in the 3 Payment Plan.'*

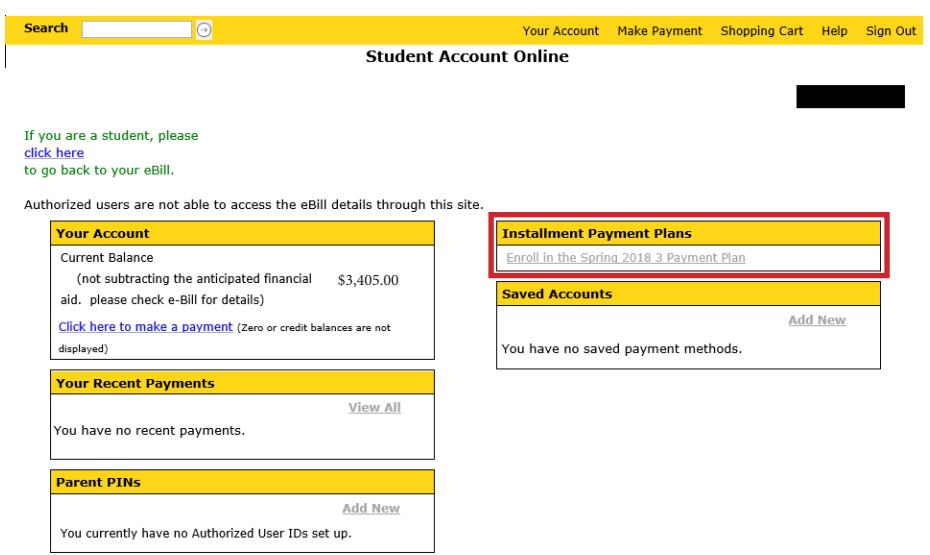

**5.)** *Review your budget amount and the 'Terms and Conditions' and click on the 'I agree to the 3 Payment Plan Terms and Conditions' then click the 'Accept'*

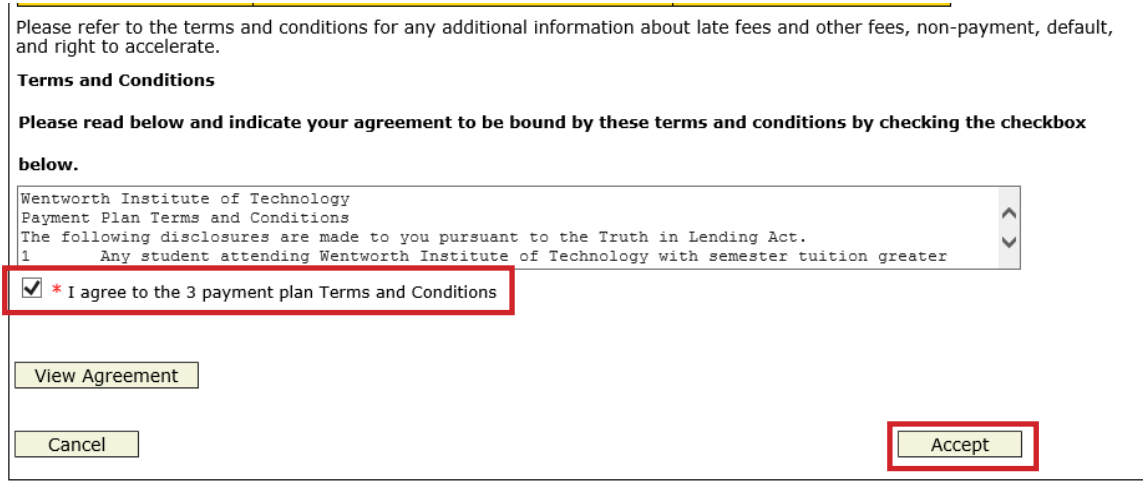

**6.)** *You have to make your 1st payment at the time of enrollment. You can pay by credit card online or You can pay by electronic check*

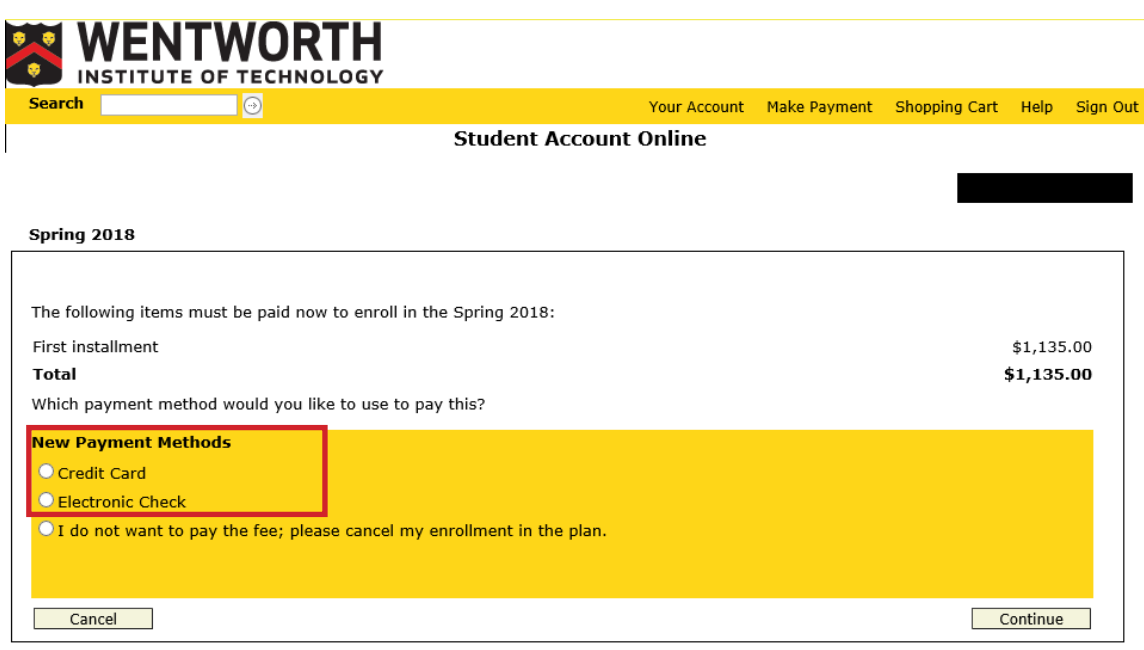

**7.)** *Enter your payment Information into the system and click 'Continue'.*

### *Important:*

*If you want to save your payment information for future use, enter a name for the payment method at the bottom of the page.*

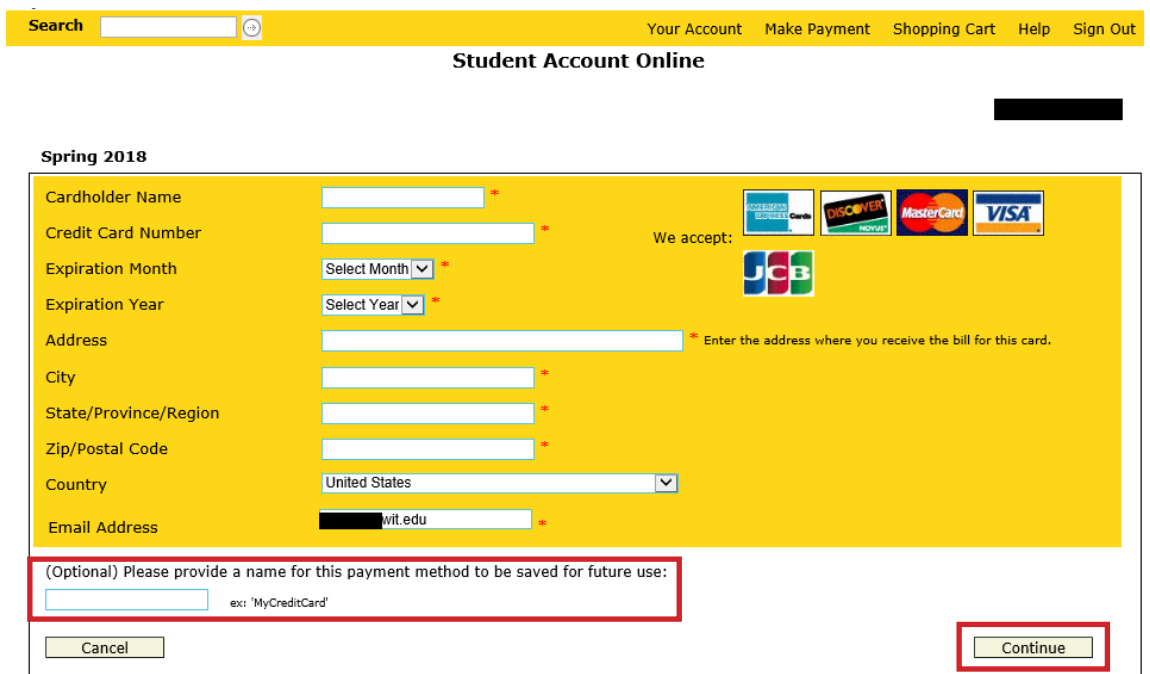

**8.)** *Review all of your payment information and click the 'Submit Payment'.*

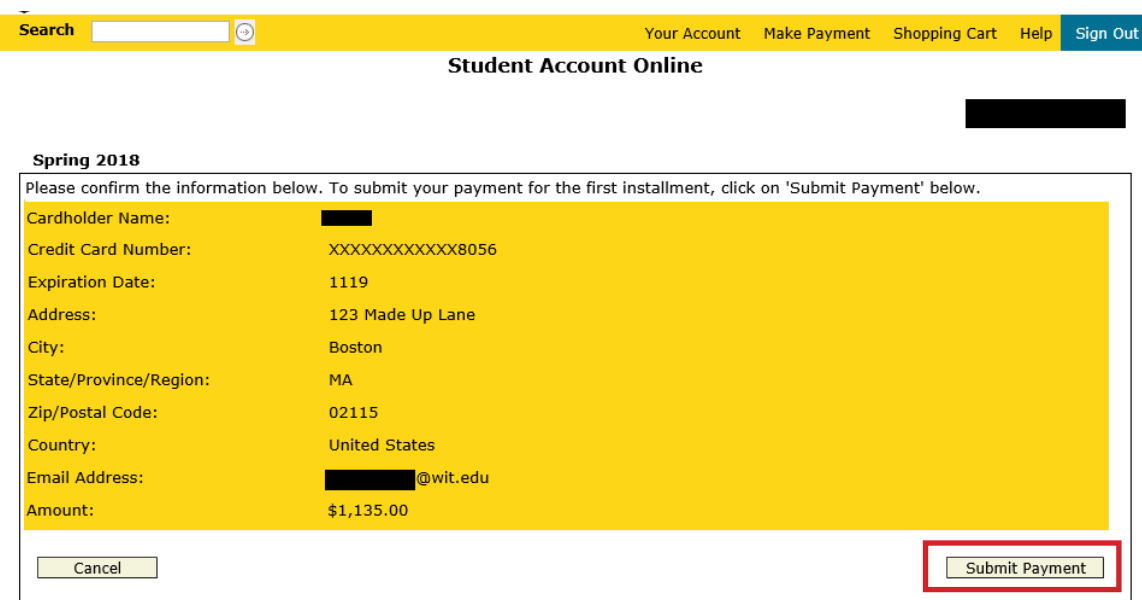

**9.)** *Once your payment is submitted you will need to confirm if you want to use the same information for your automatic payments.*

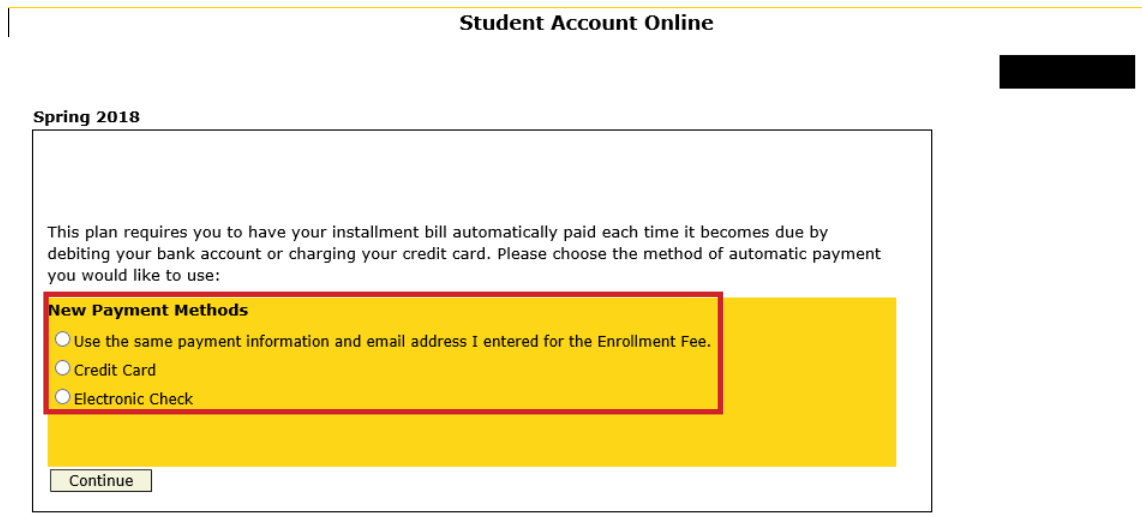

**10.)** *If you choose 'Yes' you will be taken to additional screens to confirm your payment information.*

- *Review the information that you used to make your 1st payment Or enter new credit card and/or check information*
- *You can also enter in email addresses for payment confirmations and reminders*

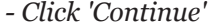

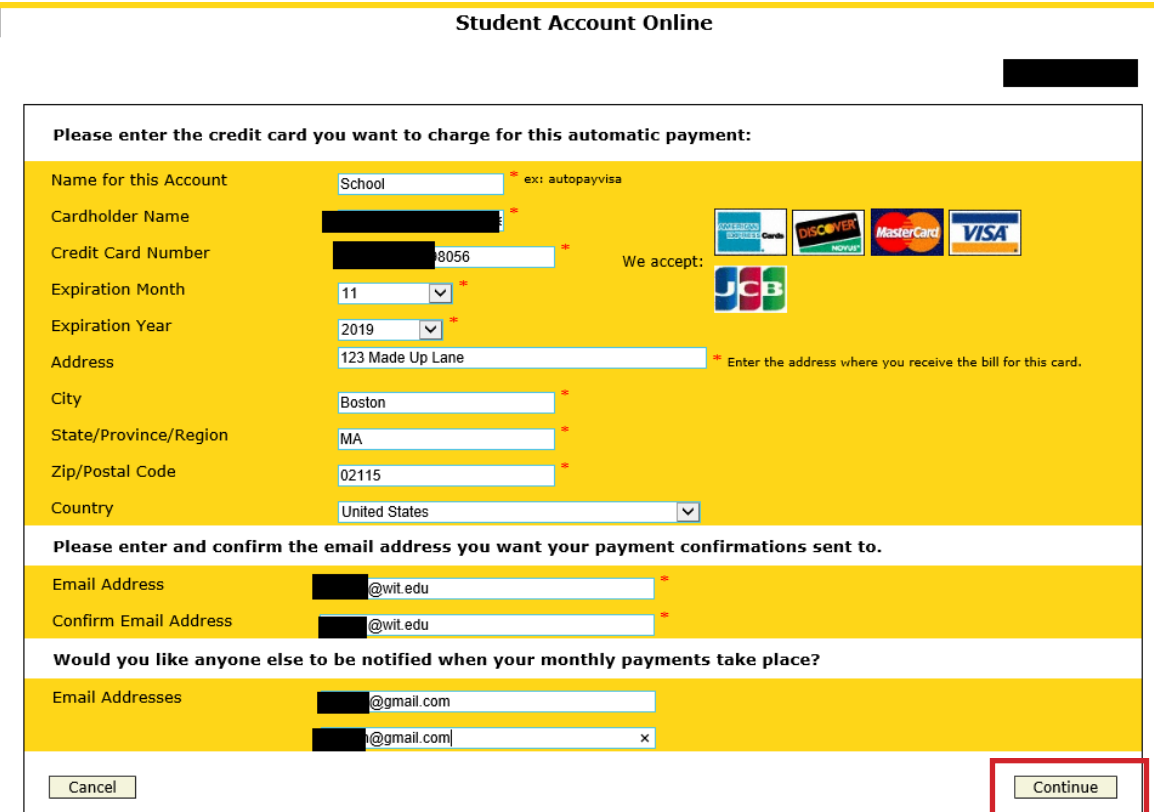

**11.)** Confirm that all entered information is correct and click 'Submit' to complete your enrollment in the automatic 3 Payment Plan.

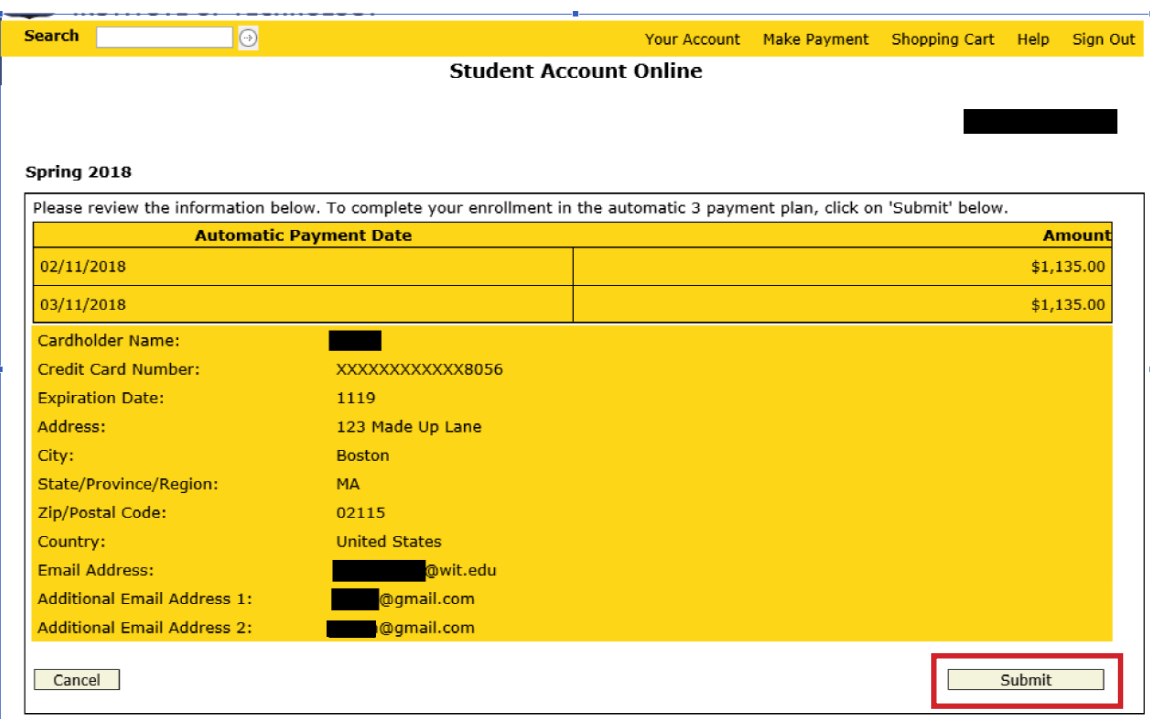

**12.)** *Congratulations! You are now enrolled in the 3 Payment Plan with automatic payments.*

#### **Spring 2018**

You are now enrolled in the Spring 2018. Your first automatic payment will be for \$1,135.00 on 2/11/2018. A confirmation will be sent to the email address(es) you have submitted.

If you would like to give a parent or other person access to your account so that they can view bills and make payments, please click here.

Return to Your Account page